# LANGKAH LANGKAH MELAKUKAN **AGREGASI DATA PENYEDIA (ADP)**

PADA LAYANAN PENGADAAN SECARA ELEKTRONIK

**DI KABUPATEN BLORA** 

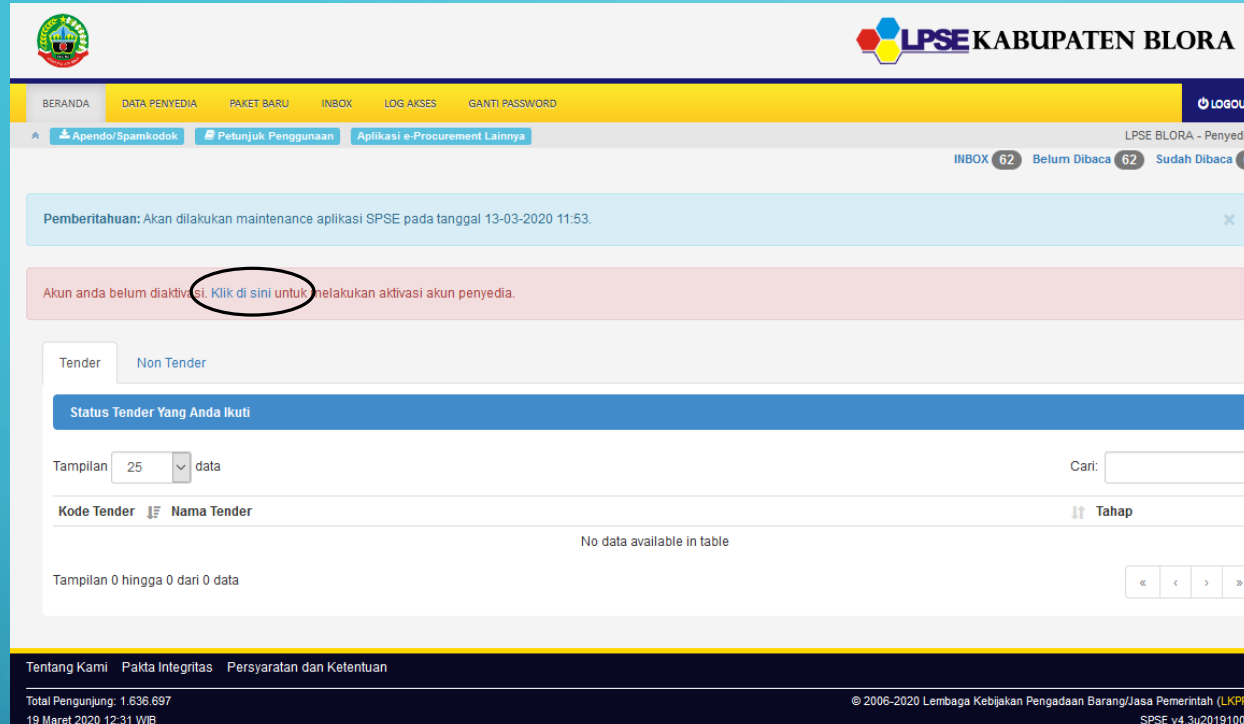

SETELAH MELAKUKAN PENDAFATARAN DAN REGISTRASI DI LPSE, SILAHKAN LOGIN KEMBALI KE LPSE.BLORAKAB.GO.ID

1. AKUN YANG SUDAH DIREGISTRASI PERLU UNTUK DILAKUKAN AKTIVASI

2. SILAHKAN KLIK PADA TEKS "KLIK DISINI" UNTUK MEMULAI AGREGASI DATA PENYEDIA

### • ANDA AKAN DI ARAHKAN KE HALAMAN BARU : HTTPS://INAPROC.LKPP.GO.ID/AGREGASI/AKTIVASI/LOGIN

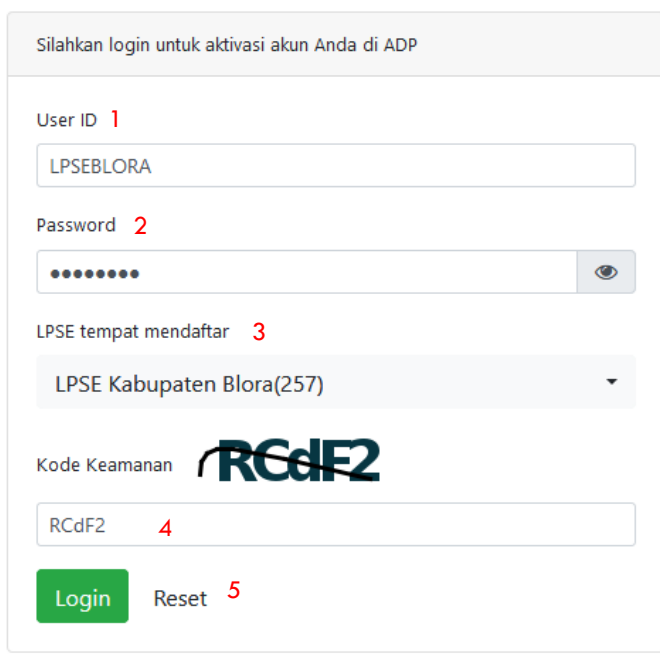

1. ISIKAN USER ID SESUAI DENGAN USER ID YANG TERDAFTAR DI LPSE 2. ISIKAN PASSWORD SESUAI DENGAN PASSWORD YANG TERDAFTAR DI LPSE 3. PILIH TEMPAT ANDA MENDAFTARKAN AKUN ANDA 4. ISIKAN KODE KEAMANAN (PASTIKAN KODE NYA BERJUMLAH 5 DIGIT, REFRESH BROWSER ANDA JIKA KURANG DARI 5 DIGIT)

5. KLIK LOGIN UNTUK AKTIVASI

## • ANDA AKAN DI ARAHKAN KE HALAMAN BARU : HTTPS://INAPROC.LKPP.GO.ID/AGREGASI/AKTIVASI

### Aktivasi Agregrasi Data Penyedia

Aktivasi Agregrasi Inaproc untuk Penyedia

Semua penyedia yang terdaftar di LPSE ini dan telah melakukan Aktivasi Agregrasi Inaproc akan dapat login dan mengikuti lelang di LPSE-LPSE lain(atau roaming) tanpa penyedia melakukan verifikasi dan registrasi ulang.

Daftar LPSE dapat dilihat di website Inaproc. Jika Anda menunda untuk melakukan aktivasi, User ID Anda tetap dapat diqunakan di LPSE ini namun belum bisa untuk roaming.

Sebelum melakukan aktivasi, pastikan Anda membaca dan memahami Syarat dan Ketentuan Inaproc (Klik di sini).

#### **Data Akun**

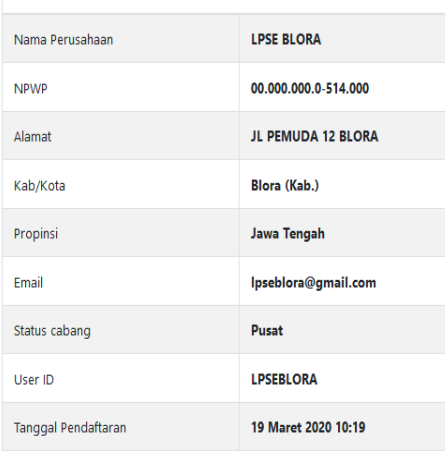

Dengan klik tombol Lakukan Aktivasi maka Anda Anda telah setuju dan memahami Syarat dan Ketentuan Inaproc serta melakukan aktivasi sistem Inaproc untuk akun Anda sebagai berikut ini:

Lakukan Aktivasi

LAKUKAN AGREGASI DENGAN CARA KLIK "LAKUKAN AKTIVASI" AGAR ANDA TERHUBUNG KE SYSTEM LPSE NASIONAL

AKAN MUNCUL HALAMAN VALIDASI BAHWA AKUN ANDA TELAH MELAKUKAN AKTIVASI AGREGASI DATA PENYEDIA DAN AKUN ANDA SIAP UNTUK DIGUNAKAN DI SELURUH LPSE

#### Aktivasi Agregrasi Data Penyedia

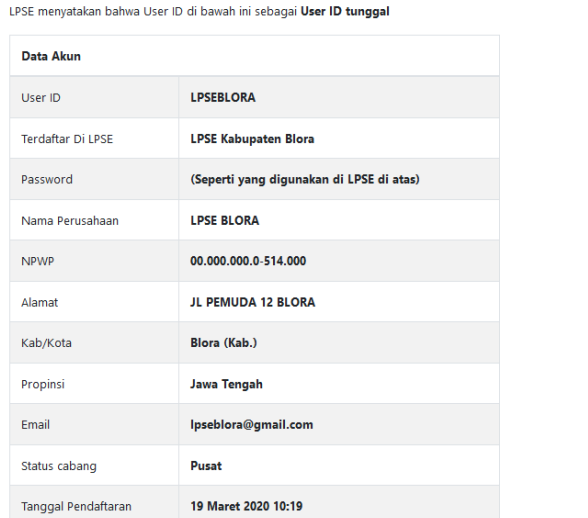

#### Anda telah melakukan aktivasi Agregasi Data Penyedia pada 19 Maret 2020 12:45.

Mulai saat ini Anda harus menggunakan User ID dan password tersebut untuk login dan mengikuti lelang di LPSE ini dan di seluruh LPSE.Pesan konfirmasi ini juga kami email ke alamat Ipseblora@gmail.com

> **CATATAN : DATA YANG DITAMPILKAN MERUPAKAN BUKAN DATA YANG SEBERNARNYA DAN DIGUNAKAN HANYA UNTUK CONTOH**